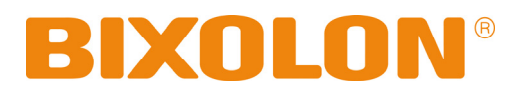

# **Manuel d'utilisation Imprimante d'étiquettes**

**Rev. 1.00 SLP-D220 / D220E SLP-D223 / D223E** 

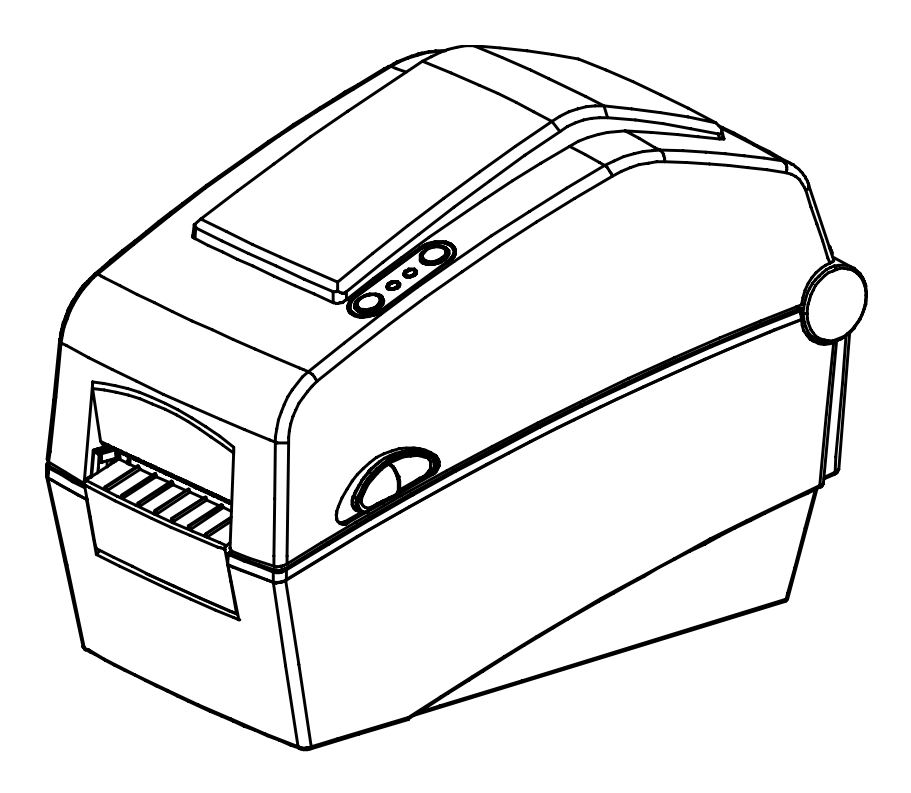

http://www.bixolon.com

### Sommaire

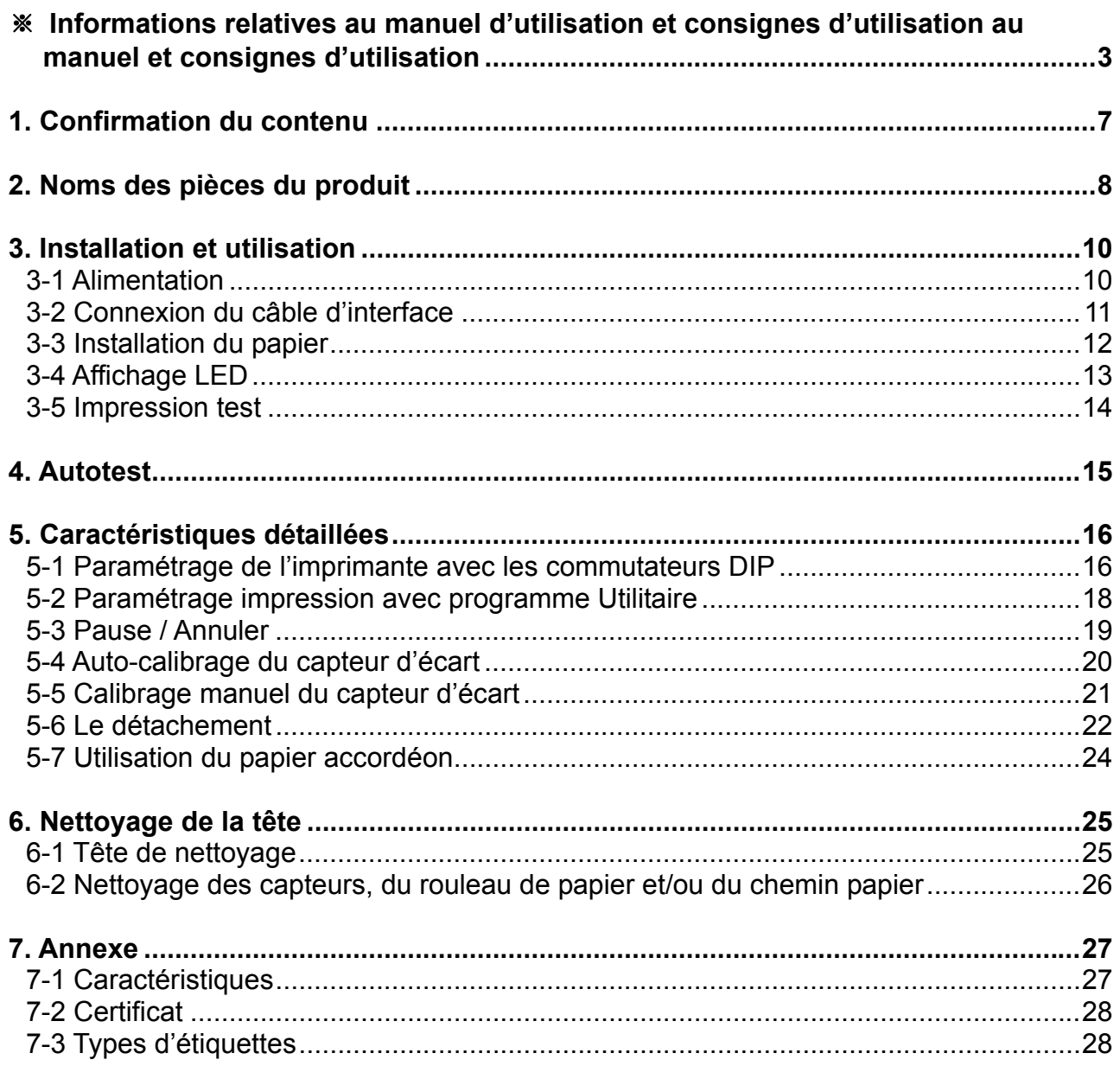

### <span id="page-2-0"></span>■ Informations relatives au manuel d'utilisation

Ce manuel d'utilisation renferme des informations de base relatives à l'utilisation du produit ainsi que les mesures d'urgence éventuellement requises.

※ Les manuels individuels suivants fournissent davantage de précisions sur divers problèmes ou points technologiques.

#### **1. Manuel du pilote Windows.**

Ce manuel renferme les informations relatives aux instructions d'installation et aux fonctions principales du pilote Windows.

#### **2. Manuel d'utilisation de l'imprimante d'étiquettes unifié**

Ce manuel fournit des informations sur l'utilisation du logiciel pour sélectionner les fonctions de ce produit, pour modifier les conditions d'exploitation, etc.

Les fonctions suivantes sont disponibles.

- 1) Télécharger de Frimaire
- 2) Télécharger des polices usine
- 3) Télécharger des polices du logiciel (ou des polices téléchargeables)
- 4) Télécharger du fichier PCX
- 5) Manager des paramètres de l'utilisateur
- 6} Manager du transfert de fichier
- 7) Testeur SLCS

#### **3. Programmation du manuel (SLCS)**

Ce manuel renferme les informations relatives aux commandes de l'imprimante d'étiquettes.

#### **4. Manuel du téléchargeur de vraies polices**

Ce manuel renferme les informations sur l'utilisation du téléchargeur des polices qui peut télécharger de vraies polices et facilité leur utilisation comme police de l'appareil.

#### **5. Manuel de l'interface Ethernet**

Ce manuel renferme les informations relatives à la configuration et à l'utilisation de l'interface Ethernet.

#### **6. Mode d'emploi programme de conception des étiquettes**

Ce manuel renferme les informations relatives à l'utilisation du programme PC Windows qui permet de créer de étiquettes en y ajoutant du textes, des graphiques ou des codes barres là où souhaité.

Nous, BIXOLON, poursuivons sans cesse nos efforts afin d'améliorer et de mettre à jour les fonctions et la qualité de tous nos produits. Dans le présent manuel, les caractéristique et / ou le contenu du manuel d'utilisation peut être modifié sans avis préalable.

### ■ **Consignes de sécurité**

Lors de l'utilisation de cet appareil, veuillez suivre les consignes de sécurité suivantes afin d'éviter tout danger ou endommagement du matériel.

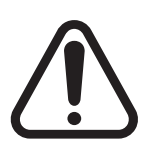

## **AVERTISSEMENT**

Violer les instructions suivantes peut entraîner des blessures graves ou la mort.

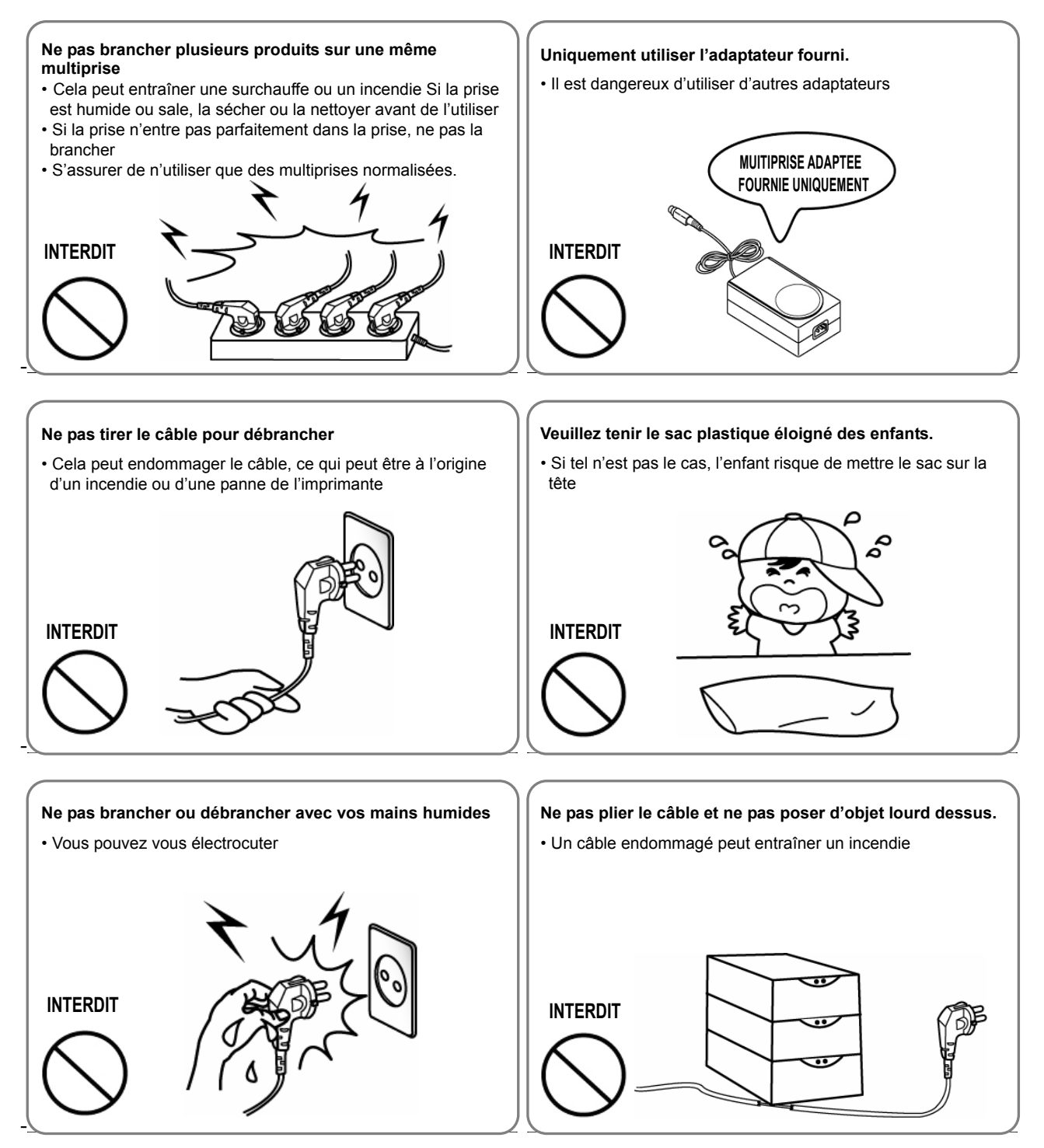

### **PRECAUTION**

Violer les consignes suivantes peuvent entraîner des blessures légères ou endommager le produit.

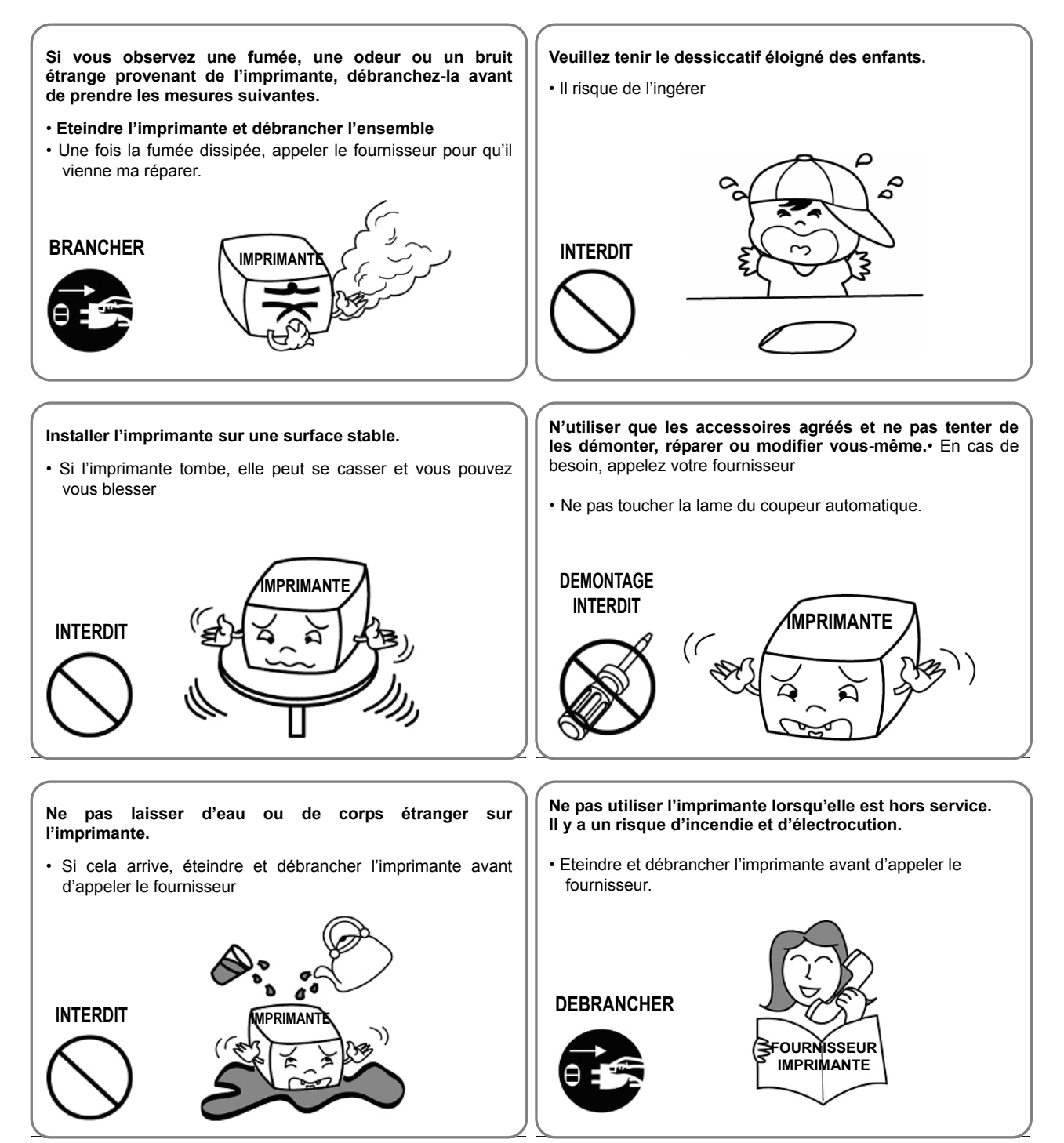

### ■ Autres consignes

Les droits d'auteur de ce manuel d'utilisation et des autres manuels est la propriété de BIXOLON Co. Ltd. Toute copie ou conversion en document électronique, toute sauvegarde de ce document sans la permission écrite expresse de BIXOLON Co. Ltd sont strictement interdites.

L'utilisation des informations présentes dans ce manuel n'est pas soumis à la responsabilité du patent. Ce manuel a été rédigé avec le plus grand soin, cependant il peut contenir quelques erreurs et/ ou omissions.

BIXOLON Co., Ltd. n'est légalement pas responsable des dommages résultant de l'utilisation des informations de ce manuel.

BIXOLON Co., Ltd et ses filiales ne sont passibles (hors Etats-Unis) de tout dommage, toute pertes, tout coûts résultant d'une panne, d'un dysfonctionnement, et / ou d'une mauvais utilisation du produit causé(s) par une violation ou une négligence au cours de l'exploitation, par les informations et consignes fournis par BIXOLON Co., Ltd, ainsi que par des altérations, réparations et / ou modifications non autorisées effectuées par l'utilisateur ou une tierce personne.

BIXOLON Co., Ltd n'est pas légalement responsable des dommages et / ou problèmes causés par l'utilisation des options et / ou des pièces qui ne sont pas des produits BIXOLON authentiques ou autorisés.

### <span id="page-6-0"></span>**1. Confirmation du contenu**

Les articles suivants doivent être compris dans le carton de l'imprimante.

Si un des articles est endommagé ou manquant, contactez le détaillant auprès duquel vous avez acheté le produit.

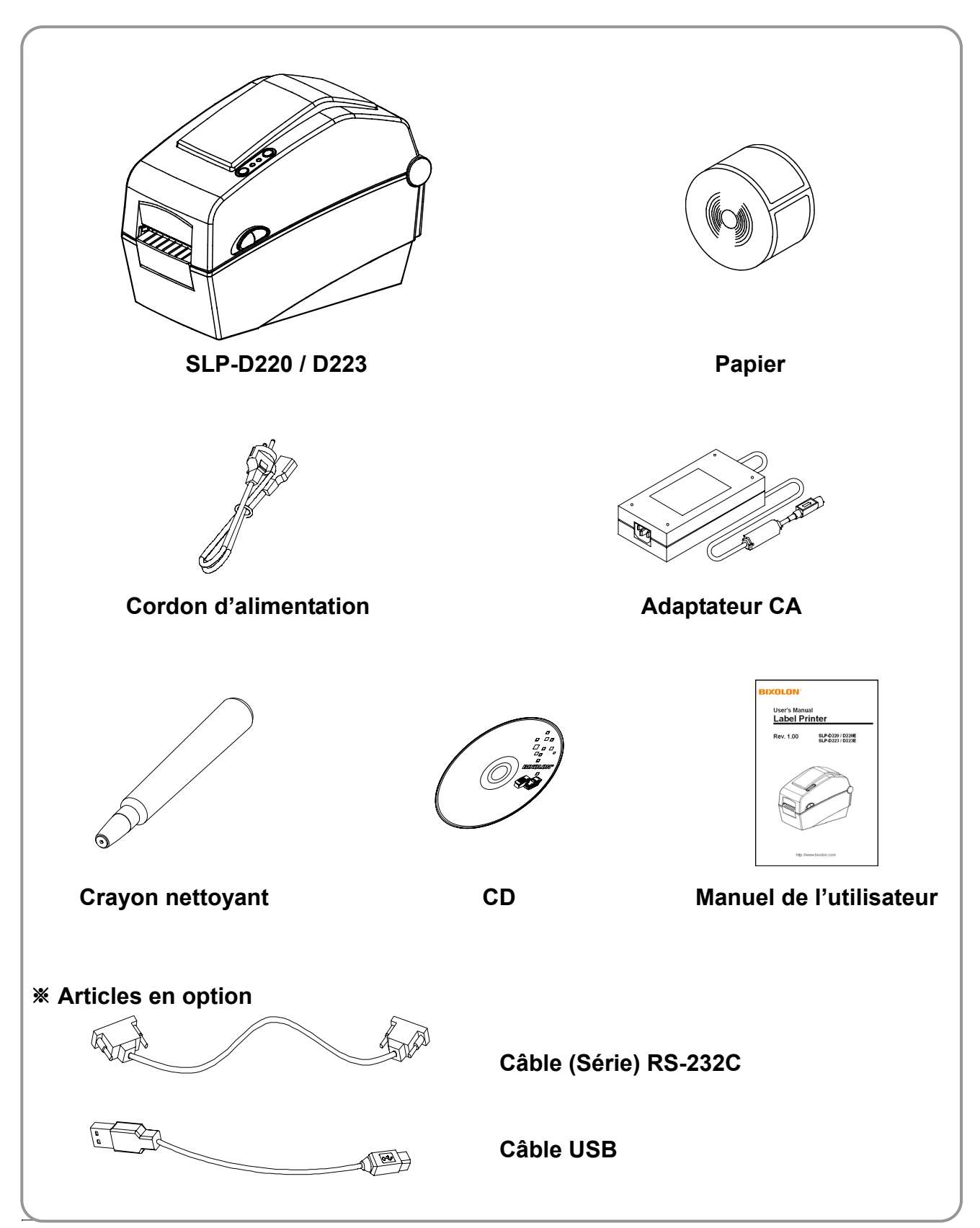

### **SLP-D22\*\***

### <span id="page-7-0"></span>**2. Noms des pièces du produit**

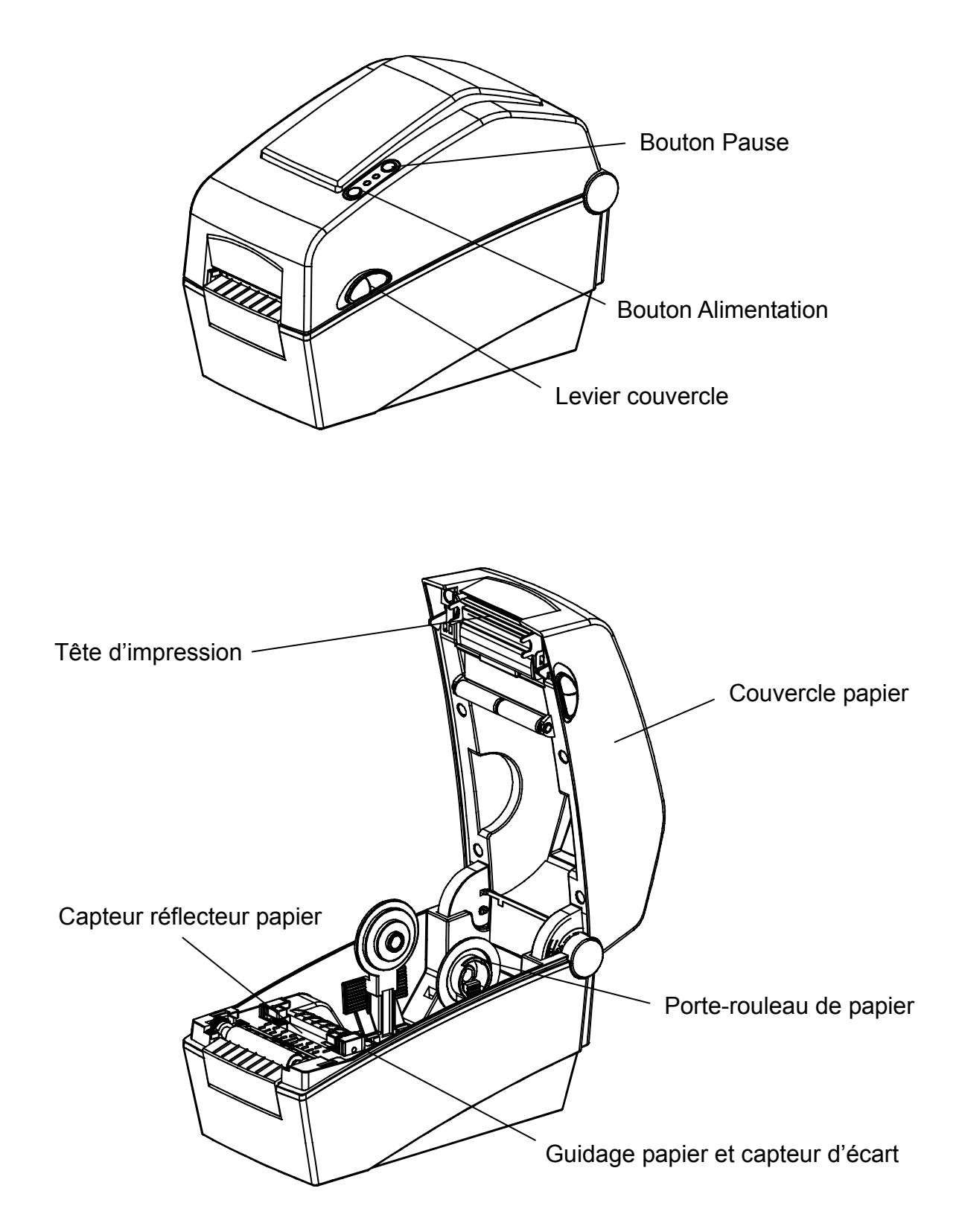

### **SLP-D22\*\***

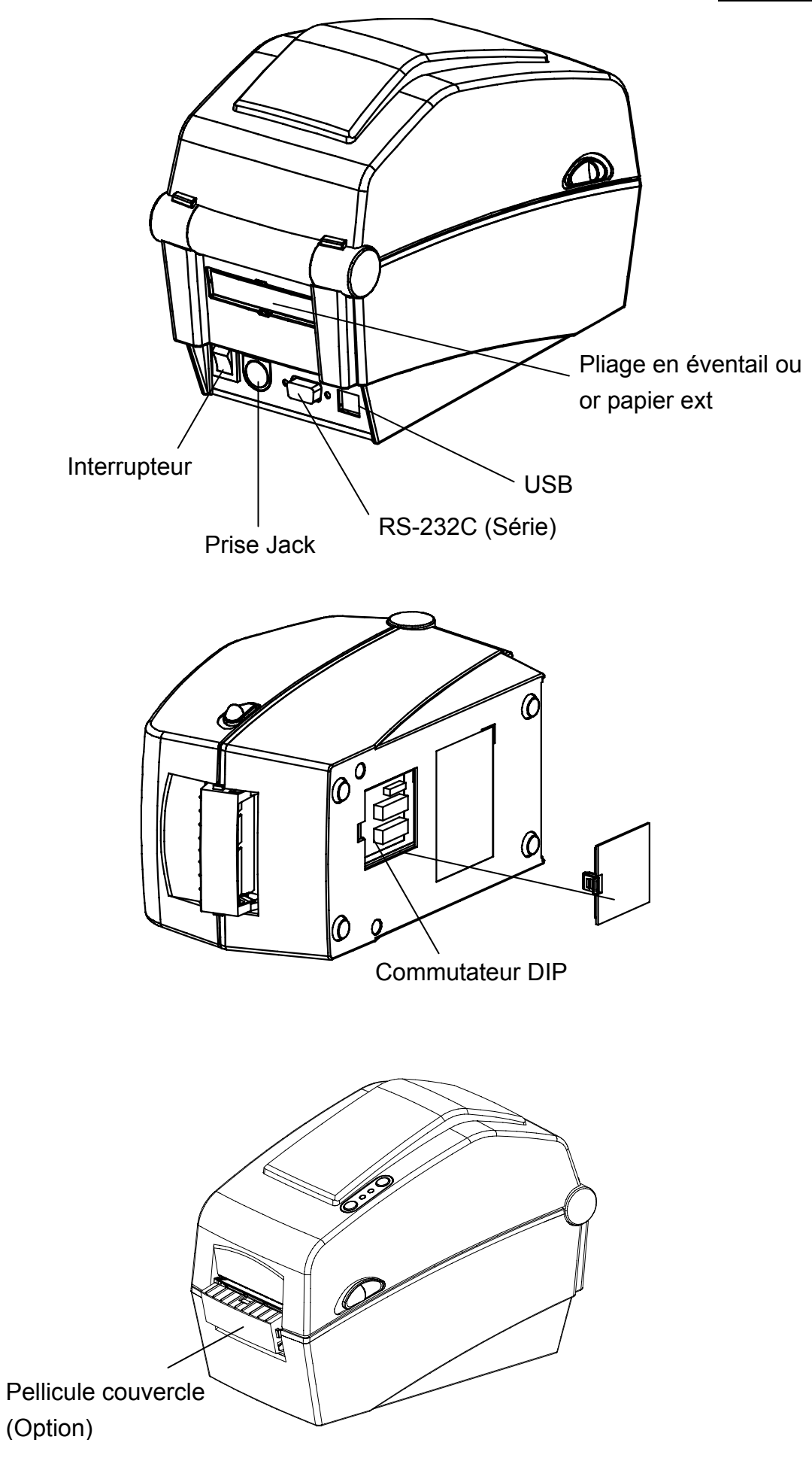

### **SLP-D22\*\***

### <span id="page-9-0"></span>**3. Installation et utilisation**

#### **3-1 Alimentation**

Mettre l'imprimante sous tension comme indiqué ci-dessous.

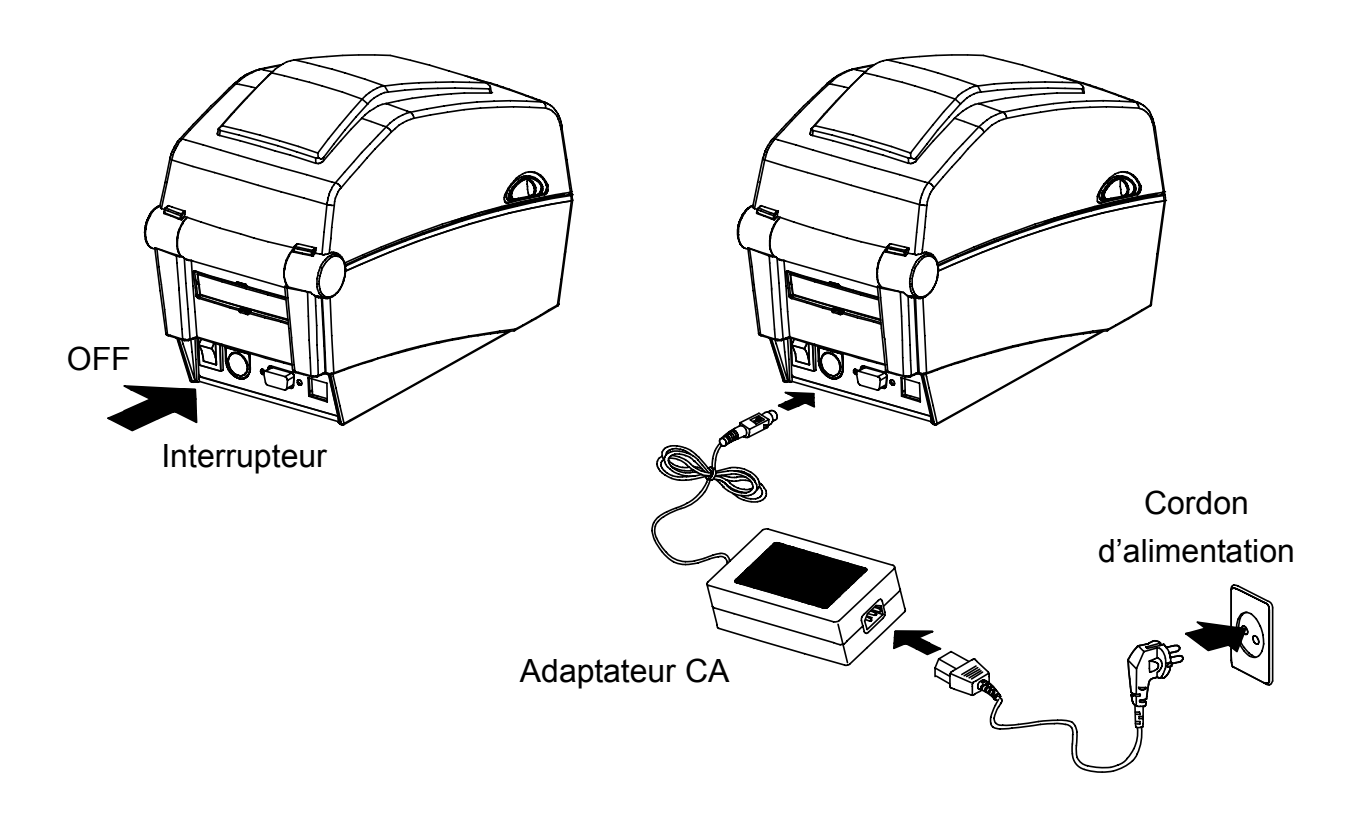

- 1) Eteindre l'imprimante.
- 2) Vérifier que le voltage de l'adaptateur CA correspond bien à celle de la source d'alimentation.
- 3) Connecter la prise de l'adaptateur CA à la prise jack de l'imprimante.
- 4) Connecter le cordon d'alimentation à l'adaptateur CA.
- 5) Connecter le cordon d'alimentation à la source / sortie d'alimentation.

#### <span id="page-10-0"></span>**3-2 Connexion du câble d'interface**

Connecter le câble de l'interface comme indiqué ci-dessous.

L'imprimante supporte les standards d'interface de communications suivants.

- RS-232C (Série)
- USB
- Ethernet (exclusivement pour SLP-D220E, D223E)

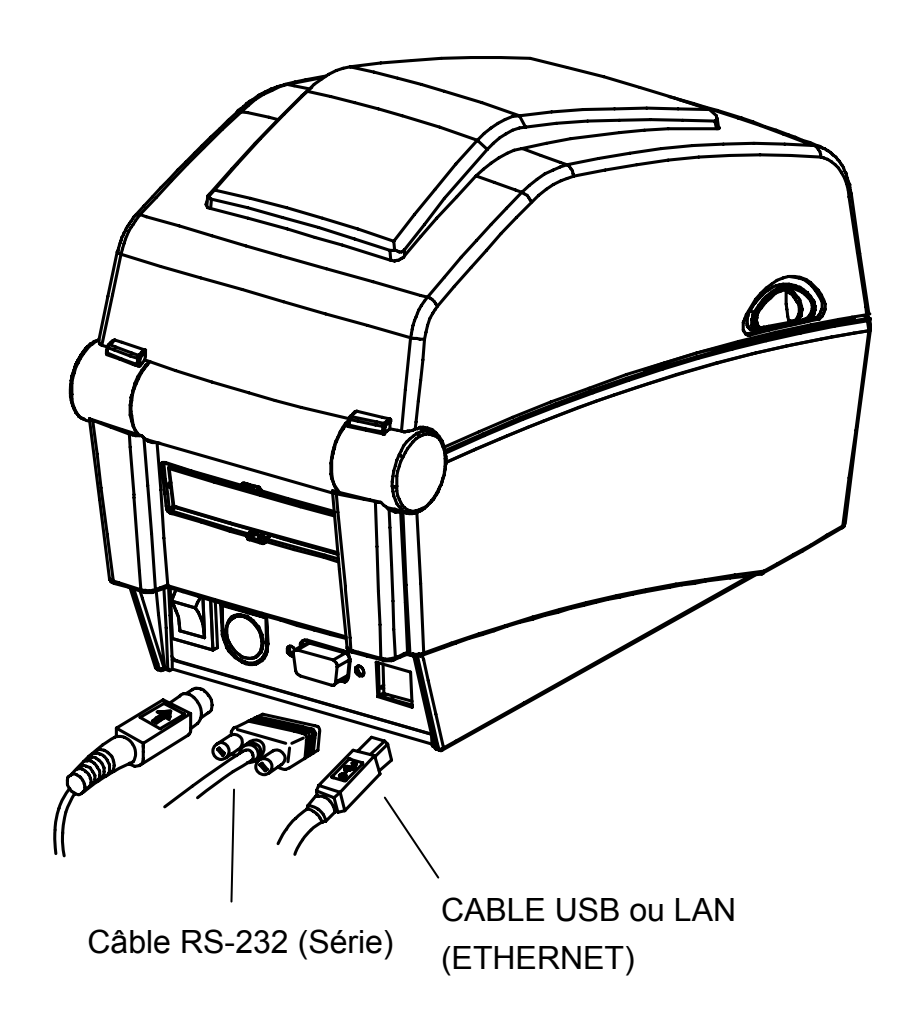

- 1) Eteindre l'interrupteur.
- 2) Connecter la câbme de communication au port de communication de l'imprimante.
	- Pour un câble en série, le fixer en serrant les vis des deux côtés.
	- Connecter le câble USB à l'aide de l'interface USB.
	- Connecter le câble LAN à l'aide de l'interface Ethernet.

#### <span id="page-11-0"></span>**3-3 Installation du papier**

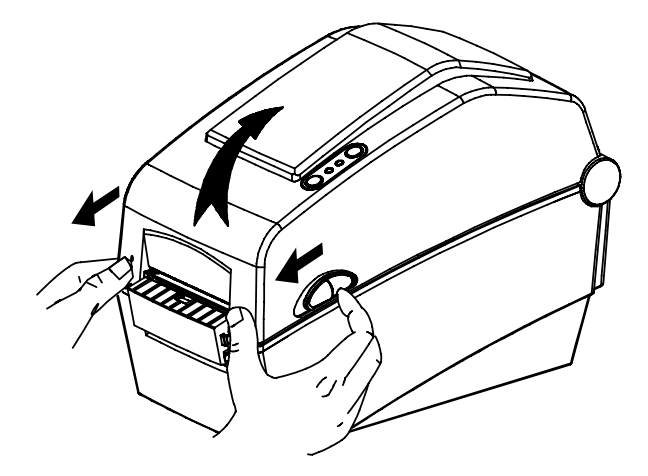

3) Que l'étiquette soit enroulée vers l'intérieur ou vers l'extérieur, sa surface d'impression doit être face dessus.

1) Ouvrir le couvercle papier 2) Sortir le porte-rouleau et insérer le papier comme indiqué.

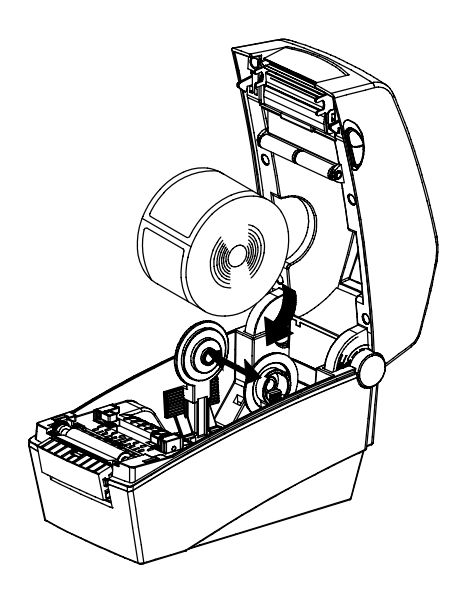

4) Régler le guide papier selon la largeur du papier.

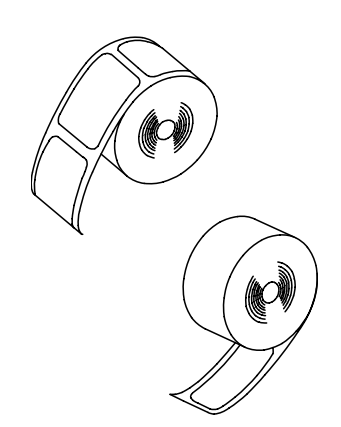

5) Fermer le couvercle papier jusqu'à entendre un clic.

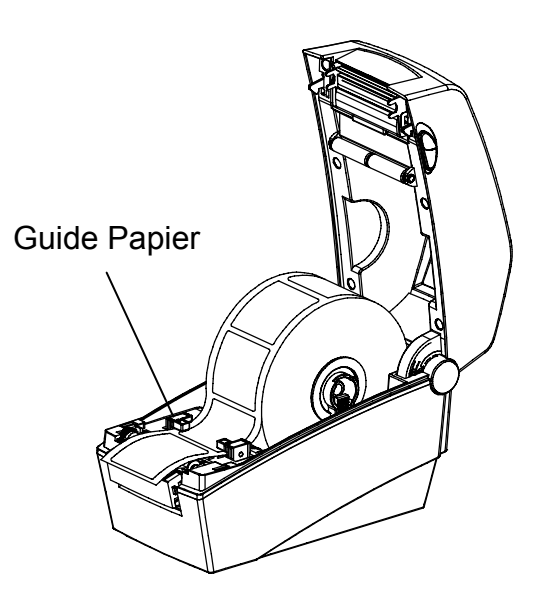

#### <span id="page-12-0"></span>**3-4 Affichage LED**

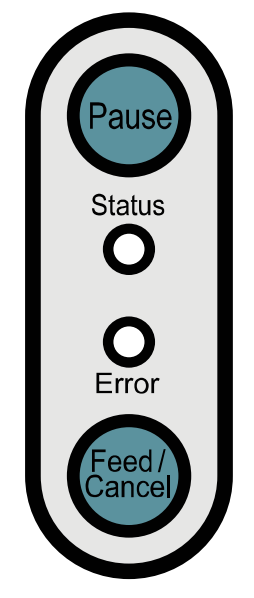

Pause **Statut** : Lors des travaux d'impression, ce bouton peut être utilisé pour interrompre temporairement l'impression et / ou la reprendre.

- : Le statut actuel de l'imprimante peut être visualisé. (Se reporter au tableau)
- Erreur Alimentation : Le statut actuel de l'imprimante peut être visualisé. (Se reporter au tableau)
- : Alimentation papier ou annulation des travaux d'impression.

### / Annuler

Le statut actuel de l'imprimante peut être visualisé via l'affichage LED de l'imprimante.

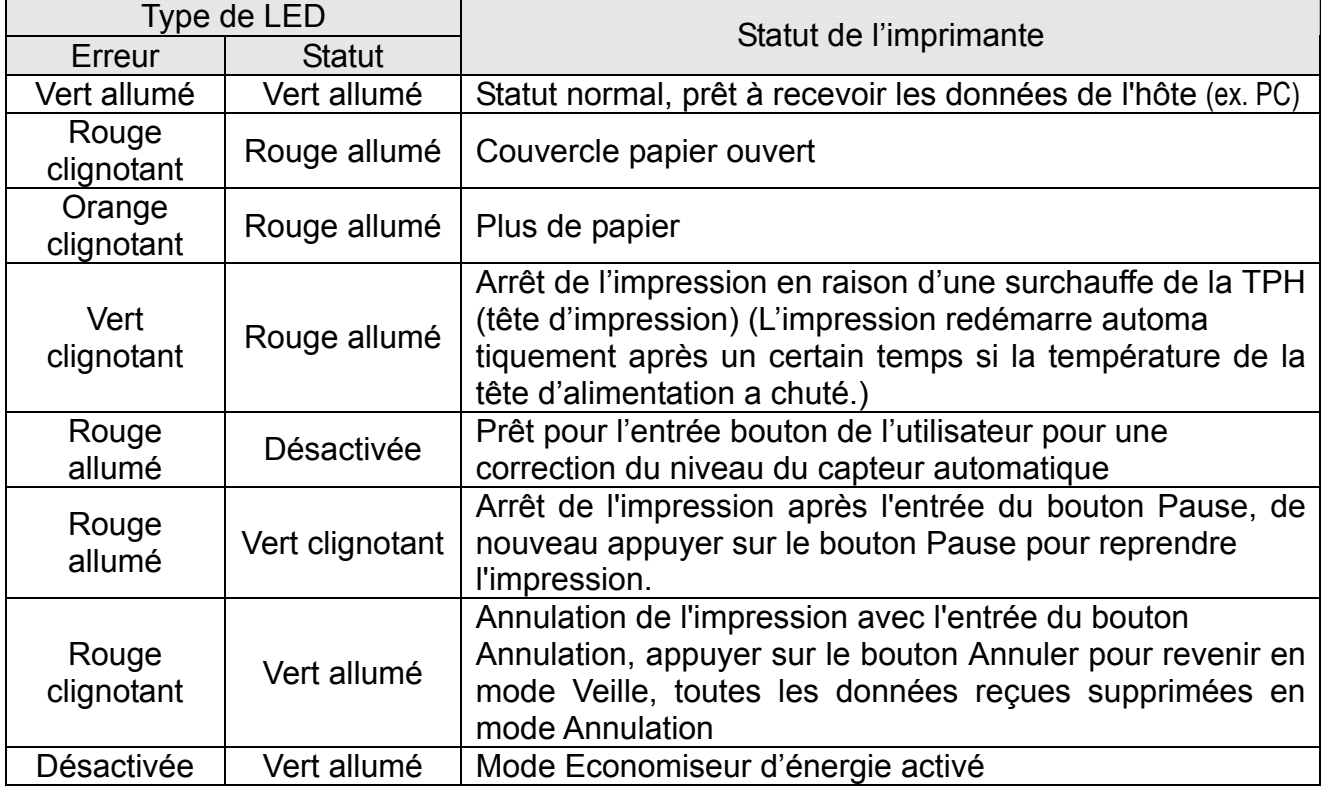

\* Mode Economiseur d'énergie\*

Lorsque l'imprimante n'est pas utilisée, le mode Economiseur d'énergie est activé pour éconmiser l'énergie. Si l'imprimante n'est pas utilisée pendant plus de 180 secondes, elle entre en mode Economiseur d'énergie. Une commande d'impression ou une entrée extérieure est donnée, le mode Economiseur d'énergie est désactivé.

#### <span id="page-13-0"></span>**3-5 Impression test**

- 3-5-1 Impression à l'aide du pilote Windows
- 1) Installer le pilote Windows Se reporter au « manuel du pilote Windows" du CD pour la procédure d'installation.
- 2) Paramétrer le "port" du pilote Windows sur l'interface à utiliser. Se reporter au «manuel de l'interface Ethernet » du CD lors de l'utilisation de l'interface Ethernet.
- 3) Imprimer la page de test à l'aide de la fonction « Imprimer page test » du pilote **Windows**
- 3-5-2 Impression à l'aide du programme de réalisation d'étiquettes
	- Le programme de conception d'étiquette est disponible sur un CD séparé.
- 1) Installer le programme de création des étiquettes
- 2) Référez-vous au "Manuel du programme de conception d'étiquette" inclus sur le CD et paramétrez l'interface.
- 3) Imprimer la page test après avoir créé une étiquette.

### <span id="page-14-0"></span>**4. Autotest**

L'autotest vérifie que l'imprimante ne présente pas de problèmes.

(Les utilisateurs effectuent cette procédure en cas d'utilisation de l'option de détachement des étiquettes.)

Si l'imprimante ne fonctionne pas correctement, contacter un vendeur agréé.

Les autotests vérifient ce qui suit :

- 1) S'assurer que le rouleau de papier a été correctement installé.
- 2) Mettre l'imprimante sous tension tout en appuyant sur le bouton ALIMENTATION. L'autotest démarre.
- 3) L'autotest imprime le statut actuel de l'imprimante, tout en indiquant la version ROM de la commande ainsi que le paramétrage des commutateurs DIP.
- 4) Après que les résultats de l'autotest sont imprimés :
	- Pas d'entrée bouton pendant 2 secondes : Mode impression normale
	- Entrée bouton dans les 2 secondes : Mode vidage hexa
	- Double entrée bouton dans les 2 secondes : Mode impression linéaire
	- \* Le paramétrage de la commande BXL POS est utilisé en mode Impression linéaire. Les données reçues sont imprimées en séquence similaire vers une imprimante réceptrice.

### <span id="page-15-0"></span>**5. Caractéristiques détaillées**

#### **5-1 Paramétrage de l'imprimante avec les commutateurs DIP**

Les fonctions suivantes peuvent être sélectionnées à l'aide des commutateurs DIP.

- Vitesse d'impression, Densité d'impression, Sélection du papier
- alimentation arrière, opération capteur du papier
- Vitesse de la communication en série et Statut Occupé

Les commutateurs DIP se trouvent sous l'imprimante.

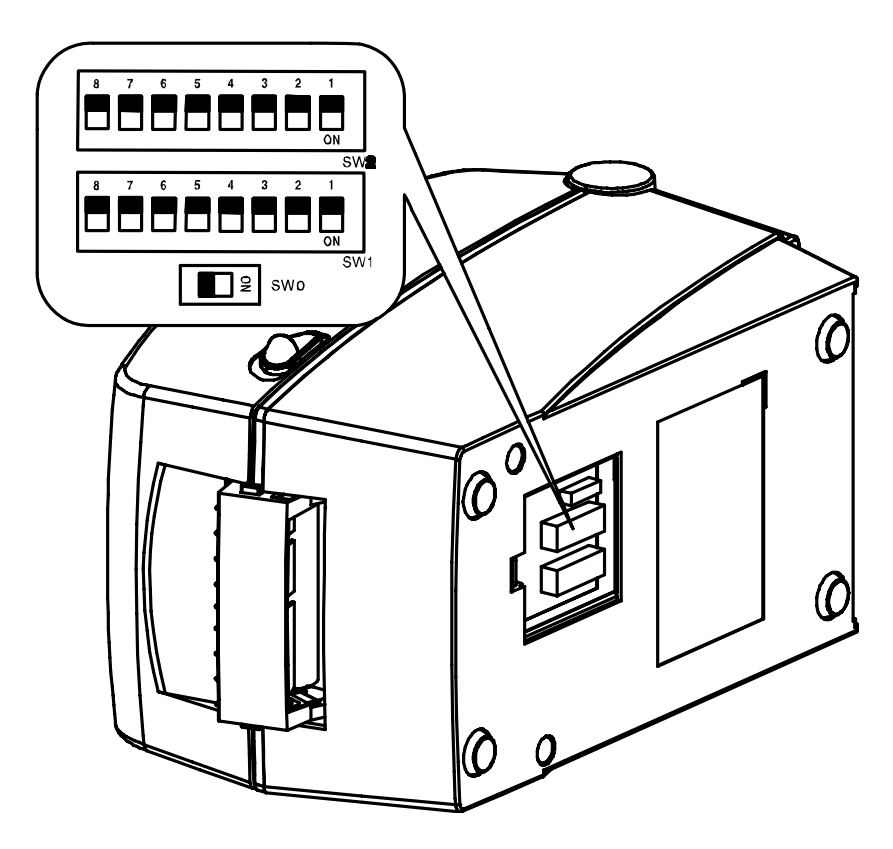

Suivre les étapes suivantes lors du changement de paramétrages des commutateurs DIP :

- 1) Eteindre l'imprimante.
- 2) Retourner l'imprimante et retirer le couvercle des commutateurs DIP situé en dessous.
- 3) Soulever les commutateurs DIP à l'aide d'une pince à épiler ou d'un autre outil aux extrémités étroites. Les commutateurs sont éteints quand ils sont vers le haut et allumés quand ils sont vers le bas.
- 4) Le nouveau paramétrage prend effet lors du redémarrage de l'imprimante.

#### ※ **ATTENTION**

- S'assurer que le couvercle du commutateur DIP est bien fermé avec de lancer une opération.

### [Tableau 0] Commutateur DIP 0 (uniquement pour SLP-D220E et D223E)

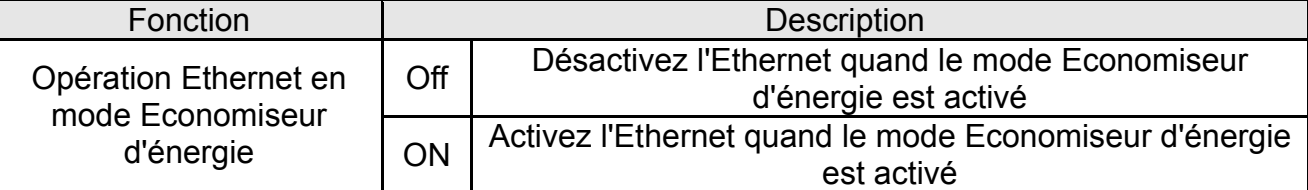

#### [Tableau 1] Commutateur 1

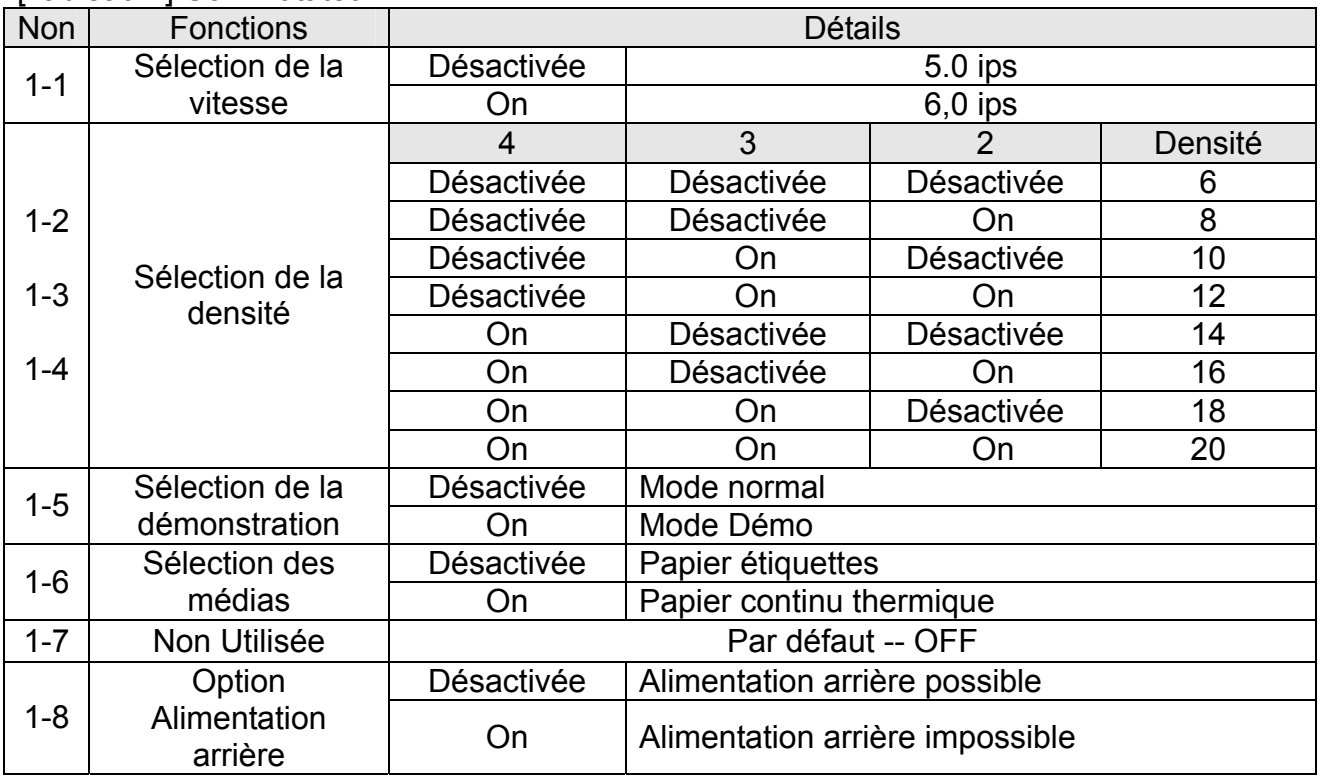

### [Tableau 2] Commutateur 2

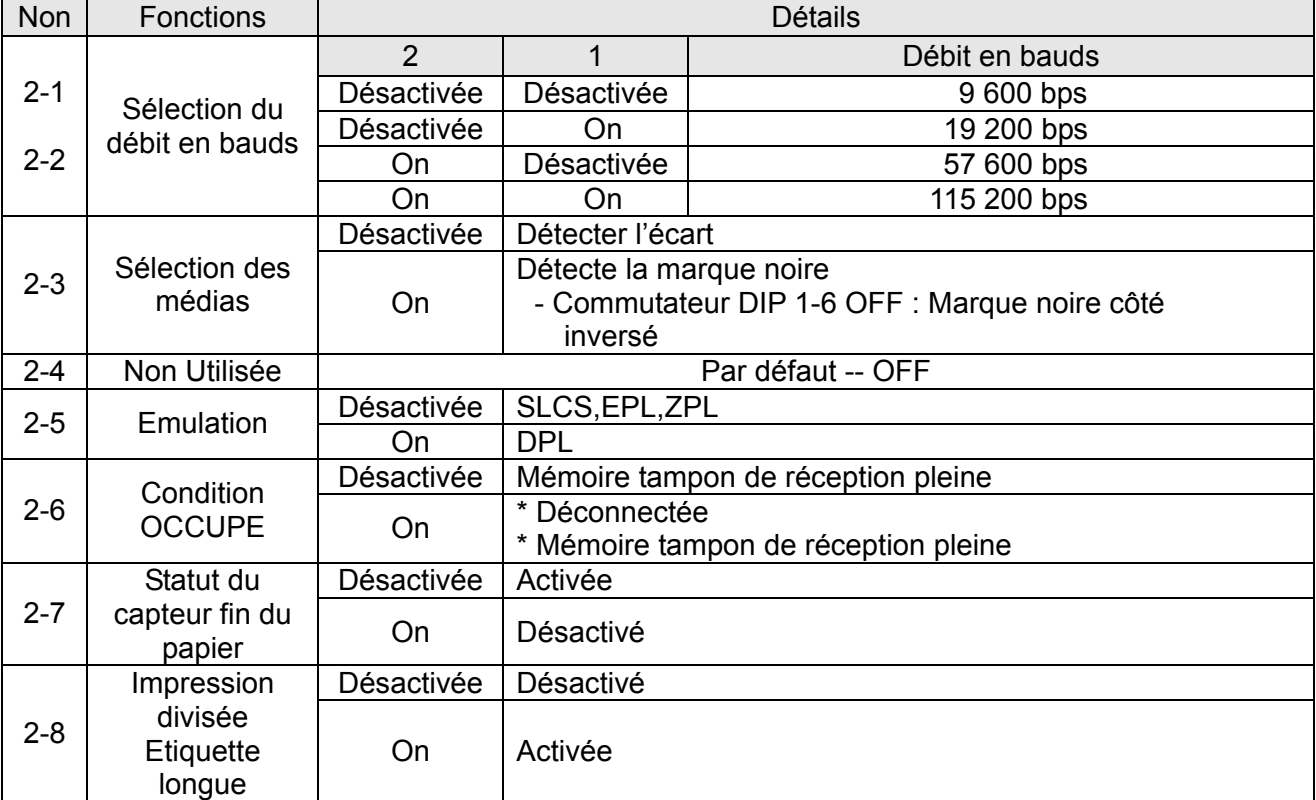

#### <span id="page-17-0"></span>**5-2 Paramétrage impression avec programme Utilitaire**

Le programme utilitaire du paramétrage de l'impression fourni par le fabricant peut être utilisé pour changer divers paramètres de base de l'imprimante. Le paramétrage de base paramétré via l'utilitaire annule le paramétrage des commandes de l'imprimante. Par conséquent, les utilisateurs souhaitant utiliser le paramétrage des commandes pour contrôler l'imprimante ne doivent pas changer leurs paramètres de base via l'utilitaire.

Lancer l'utilitaire de l'impression des étiquettes unifié BIXOLON à partir du CD fourni et cliquer sur le bouton Gestion du paramétrage de l'utilisateur.

1) Paramétrage des communications en série

L'établissement d'une liaison, le bit Stop, le bit Données, le débit en bauds, etc. peuvent être paramétrés.

- 2) Sélection de la langue Le paramétrage de la page code et du caractère international peut être paramétré.
- 3) Paramétrage de la taille du ruban de base et de la densité d'impression. La largeur et la longueur du papier, la marge gauche/droite, la densité, d'impression, la fonction de mesure de la longueur de l'étiquette, etc. peuvent être paramétrées.
- 4) Stockage des informations du matériel

Pour la gestion Utilisateur du matériel, la version du matériel, le numéro de série, l'identifiant, etc. peuvent être sauvegardés et / ou confirmés via la commande.

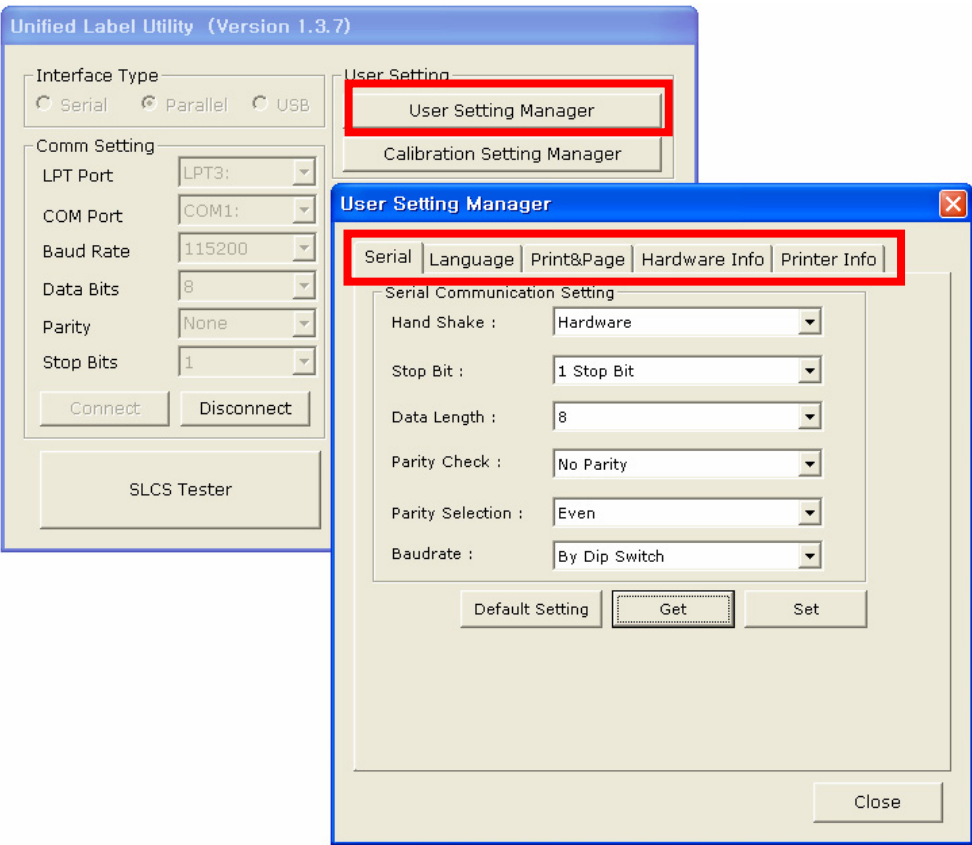

#### <span id="page-18-0"></span>**5-3 Pause / Annuler**

Lors de travaux d'impression multiple, le bouton Pause et Annuler peut être utilisé pour interrompe temporairement et annuler tous les travaux d'impression, respectivement.

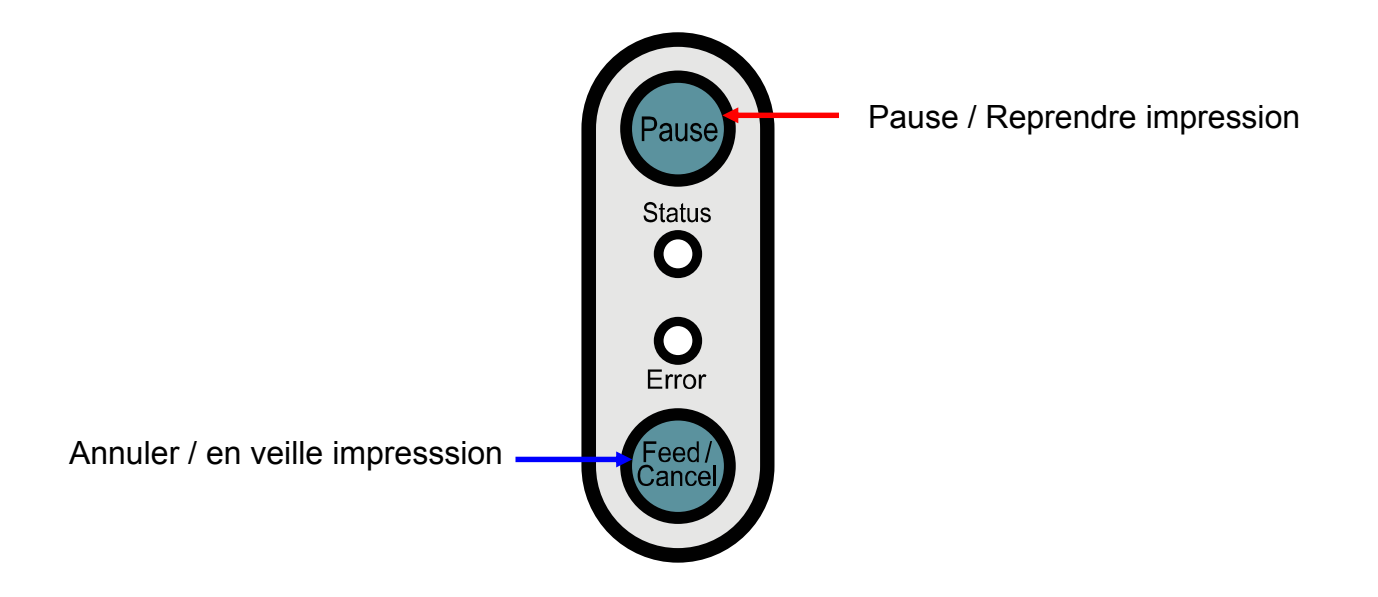

- 5-3-1 Fonction Pause / Reprise
- 1) Lors de l'impression des étiquettes, appuyer sur le bouton Pause pour arrêter temporairement l'impression après que l'impression de l'étiquette en cours est terminée. La LED du statut changera.
	- LED du statut : Vert clignotant
	- LED Erreur *:* Rouge allumé
- 2) Lorsque les travaux d'impression sont en pause, de nouveau appuyer sur Pause pour reprendre l'impression.
- 5-3-2 Annulation de l'impression
- 1) En mode impression étiquettes et / ou pause, appuyer sur le bouton Annuler pour entrer en mode annulation d'impression.
- 2) Les processus suivants en mode annulation d'impression.
	- Toutes les impressions étiquettes annulées
	- Toutes les données reçues dans la mémoire tampon des communications de l'impression supprimées.
	- Toutes les données reçues supprimées.
- 3) Les statuts de la LED en mode annulation de l'impression peuvent être comme suit.
	- LED du statut : Vert allumé
	- LED Erreur *:* Rouge clignotant
- 4) En mode annulation d'impression, de nouveau appuyer sur le bouton Annuler pour revenir en mode veille.

#### <span id="page-19-0"></span>**5-4 Auto-calibrage du capteur d'écart**

L'auto calibrage du capteur d'écart est utilisé lorsque l'imprimante ne détecte pas correctement un écart sur le papier étiquette. Généralement, une imprimante est paramétrée pour détecter la plupart des écarts, mais parfois la détection échoue et le papier ne cesse d'être alimenté lorsque du papier spécial est utilisé. Dans certains cas, utiliser la fonction d'auto-calibrage du capteur d'écart pour faciliter une détection correcte.

- 1) Vérifier que le papier est correctement aligné.
- 2) Ouvrir le couvercle papier et allumer l'imprimante tout en maintenant le bouton d'alimentation du papier vers le bas.
	- La LED verte clignote.

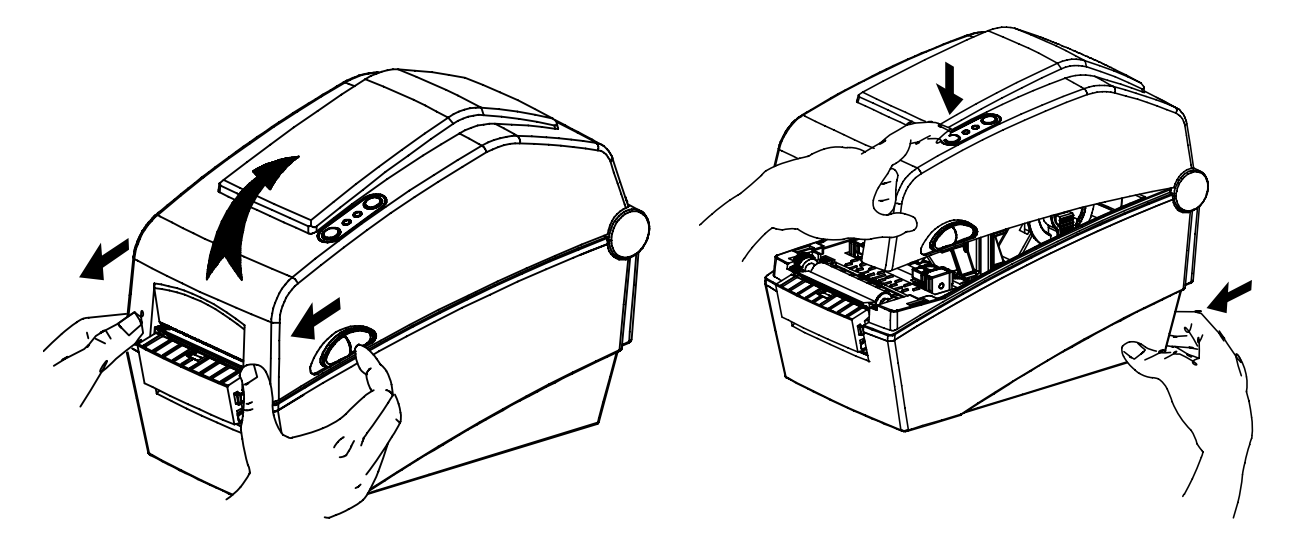

- 3) Fermer le couvercle du papier.
	- Un message d'information est imprimé et la LED rouge s'allume.
- 4) Lorsque vous appuyez sur le bouton Alimentation papier.
	- ① Une fois
	- La voyant passe au orange.
	- La valeur corrective précédente du capteur d'écart est efface et réinitialisée à sa valeur par défaut.
	- ② Deux fois (pour un calibrage automatique du capteur)
	- Le voyant passé au vert.
	- Le calibrage auto du capteur d'écart a lieu lorsque 2-3 pages de papier sont alimentées en continu.
	- ③ Trois fois (pour un calibrage automatique du capteur et le paramétrage de la l ongueur de l'étiquette.)
		- Le voyant passé au vert.
		- Le calibrage auto du capteur d'écart et le paramétrage de la longueur de l'étiquette ont lieu lorsque 4-5 pages de papier sont lentement alimentées en continu.
- 5) L'auto-calibrage du capteur d'écart est incomplet.

#### <span id="page-20-0"></span>**5-5 Calibrage manuel du capteur d'écart**

Le calibrage manuel de la détection des médias peut être utilisé lorsque l'imprimante ne peut pas détecter un écart des médias (ou marque noire) même après l'exécution de l'auto-calibrage.

Les utilisateurs peuvent calibrer les paramètres du capteur en détails en utilisant le programme utilitaires fourni par le fabricant.

L'utilitaire peut être obtenu par le CD fourni ou par téléchargement du site Internet de BIXOLON : www.bixolon.com

S'assurer que l'imprimante est connectée et exécute le programme utilitaire. Appuyer sur le bouton Gestion du paramétrage du calibrage après avoir paramétré le type d'interface.

**Manual Calibration** 

STEP 1 : Start Sensing Type:  $G$  G Label Length : [mm]

STEP 2 : Save Middle Gap Value :

**Gap Count:** 

Cancel

 $\vert$  7 Save Calibration

**Cancel Calibration** 

ſ **CLOSE** 

Check Sensing Value

 $\overline{150}$ 

 $\overline{\mathbb{R}}$ 

 $\overline{\phantom{a}}$ 

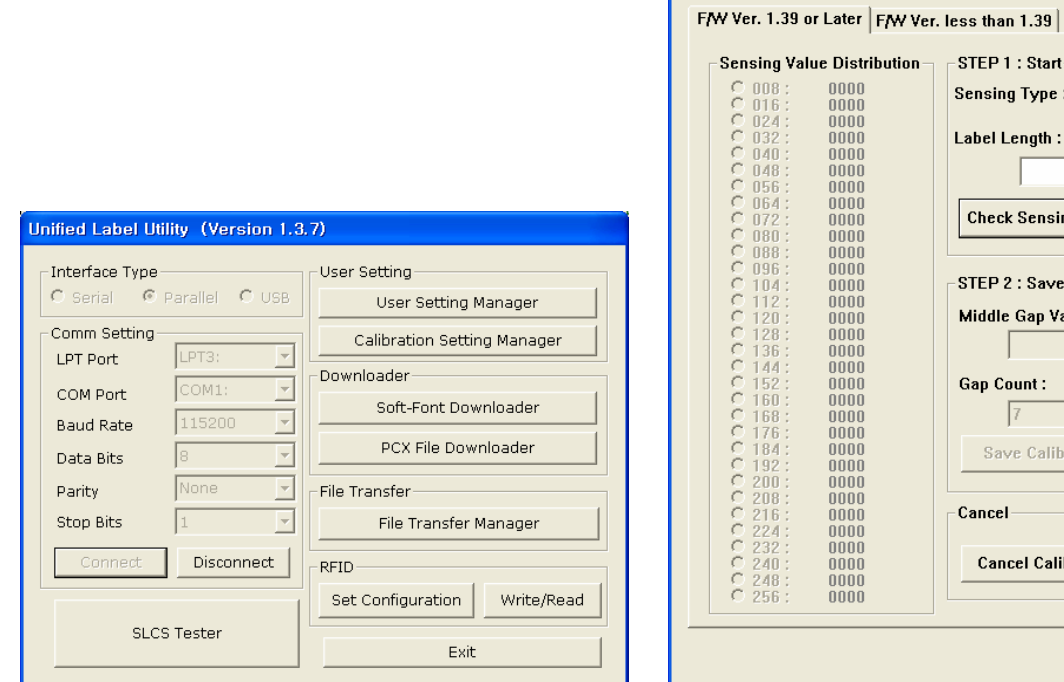

- $\overline{\phantom{a}}$ 1) Sélectionner le type de capteur et entrer la longueur de l'étiquette en millimètres et cliquer sur l'onglet "vérifier la valeur du capteur". L'imprimante commencera alors le calibrage.
- 2) L'imprimante imprimera les valeurs scannées après le calibrage et les valeurs s'afficheront à l'écran.
- 3) Les valeurs optimales du capteur apparaîtront en lettres noires en gras à gauche de l'écran utilitaire et sélectionner une de ces valeurs et cliquer sur "Sauvegarder calibrage"
- 4) Si la valeur non choisie ne fonctionne pas correctement, veuillez essayer les autres valeurs parmi les lettres noires en gras.
- 5) Pour revenir à la valeur initiales, veuillez cliquer sur « Annuler calibrage »

#### <span id="page-21-0"></span>**5-6 Le détachement**

Cette fonction est utilisée pour détacher les étiquettes, elle est uniquement utilisée avec du papier étiquette.

- 1) Ouvrir le couvercle papier.
- 2) Ouvrir le couvercle du détacheur d'étiquettes et paramétrer le commutateur du détacheur sur ON.
	- Vérifier que la LED est bien allumée.

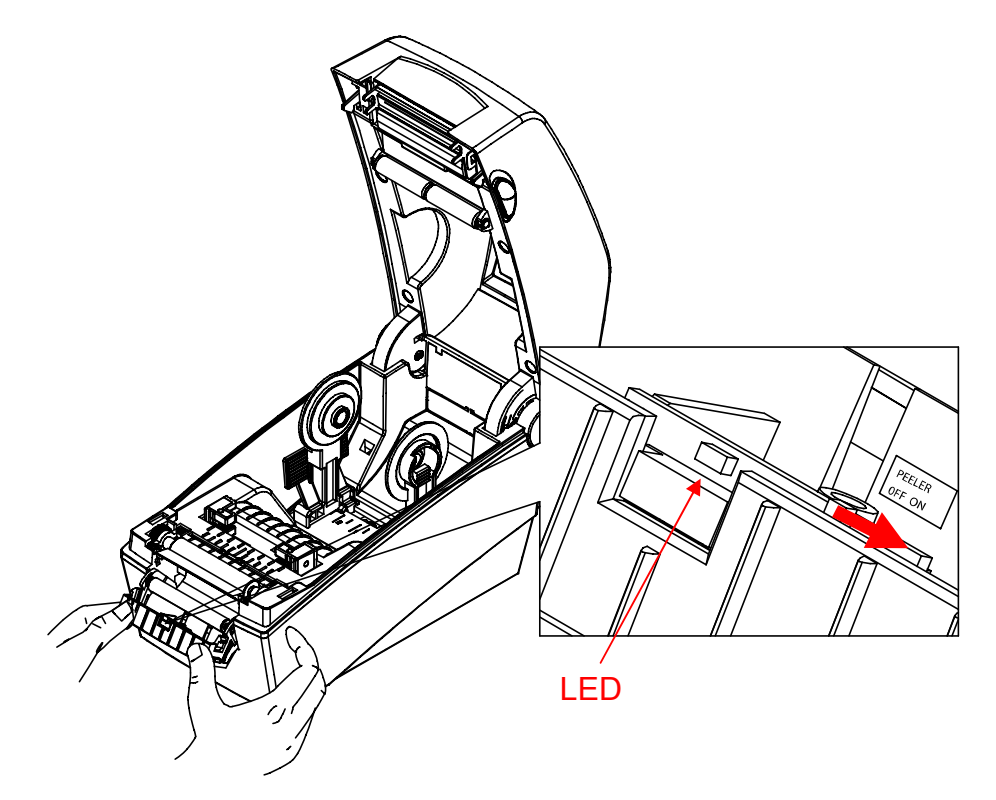

- 3) Retirer une feuille du papier étiquette, et insérer le papier comme indiqué dans l'image ci-dessous.
	- Avant de retirer une étiquette, le commutateur du détacheur doit être sur ON.

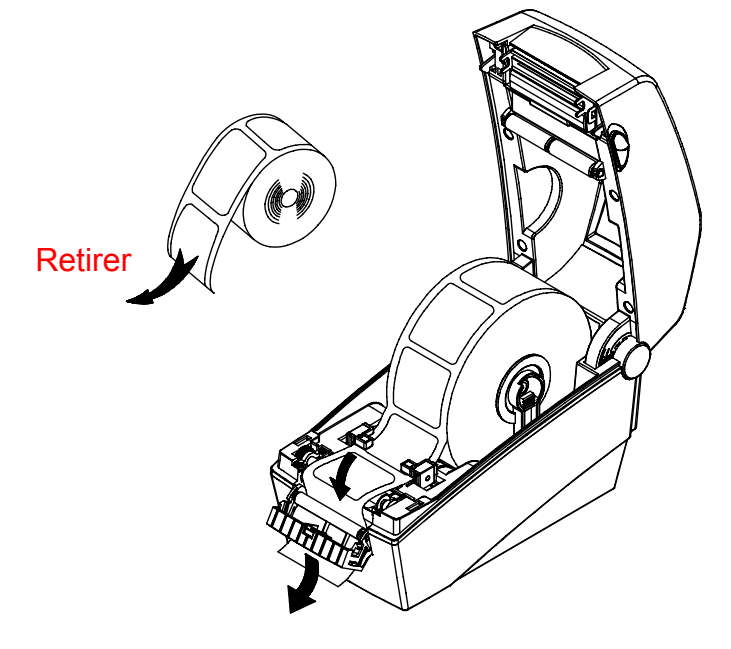

4) Régler les guide-papiers et fermer le couvercle du détacheur d'étiquettes.

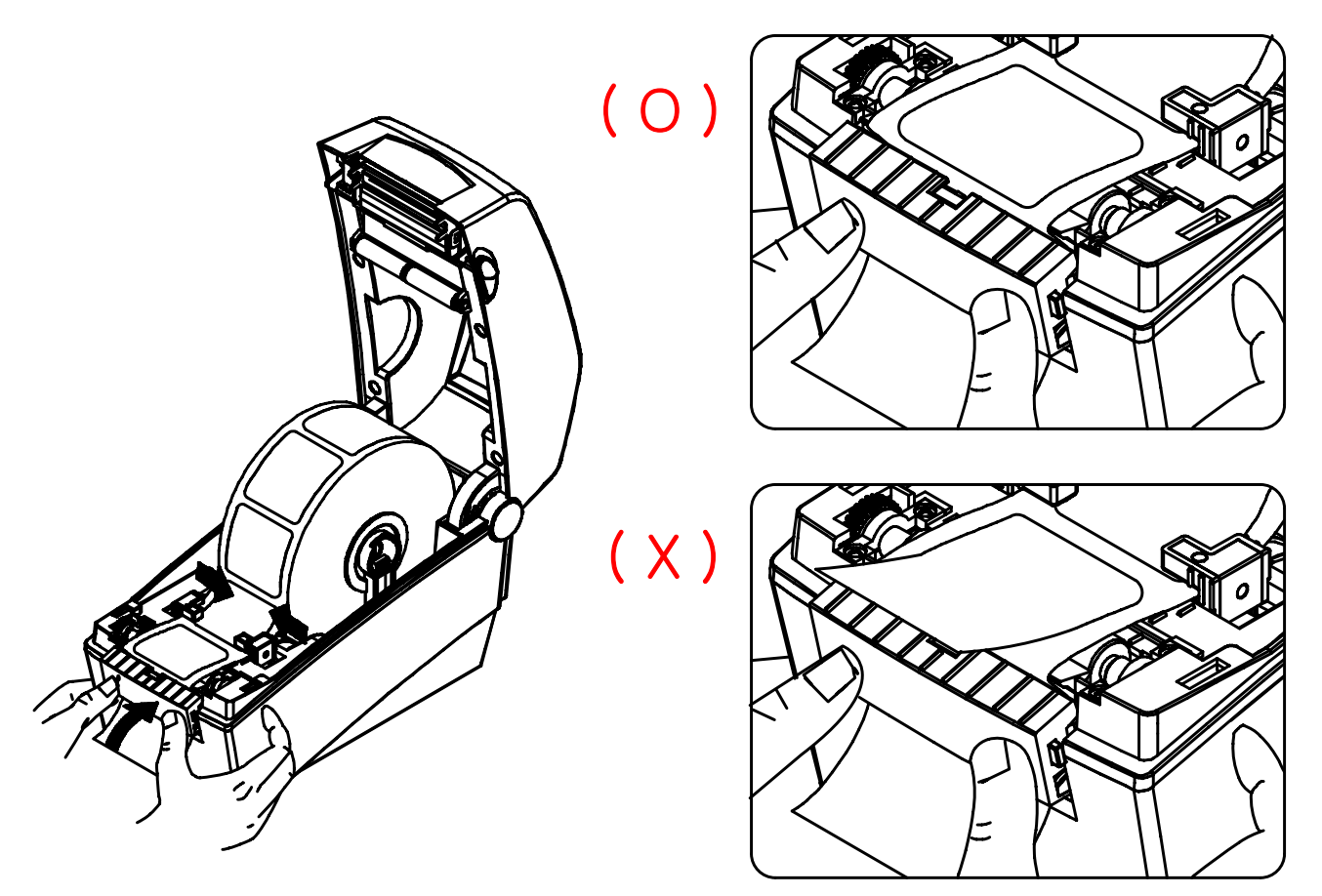

5) Fermer le couvercle papier jusqu'à entendre un clic.

#### <span id="page-23-0"></span>**5-7 Utilisation du papier accordéon**

L'alimentation extérieure du papier de l'imprimante se fait comme suit.

5-7-1 Préparation de l'imprimante

Retirer le couvercle d'alimentation arrière du papier à l'arrière de l'imprimante avec un couteau ou un objet coupant.

#### ※ **ATTENTION**

- Veiller à ne pas se blesser les mains et/ou autre partie du corps en réalisant cette étape.

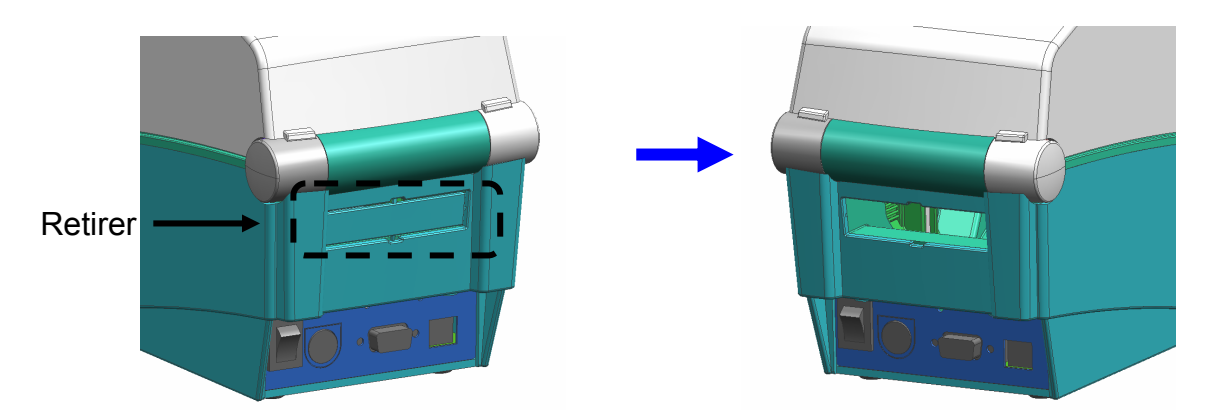

- 5-7-2 En cas d'utilisation du papier accordéon
	- 1) Insérer le papier dans la fente à l'arrière de l'imprimante.

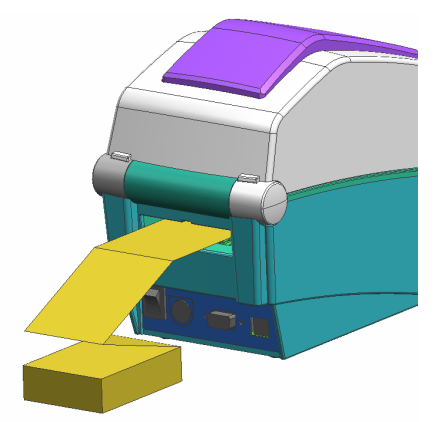

2) Régler les porte-papiers et les guides en fonction de la largeur du papier.

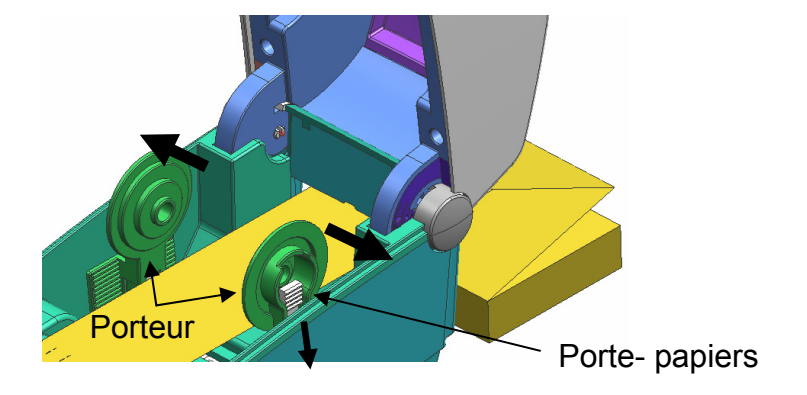

### <span id="page-24-0"></span>**6. Nettoyage de la tête**

La qualité d'impression peut être altérée par la poussière, un corps étranger, une substance adhésive ou autre matière polluante collée sur la tête d'impression ou à l'intérieure de l'imprimante.

Lorsqu'elle est sale, nettoyez la tête d'impression comme suit :

#### ※ **ATTENTION**

- Assurez-vous que l'imprimante est hors tension avant de procéder au nettoyage.
- La tête d'impression devenant très chaude lors de l'impression, éteignez l'imprimante et attendez environ 2-3 minutes avant de commencer à la nettoyer.
- Lorsque vous nettoyez la tête d'impression, veillez à ne pas toucher la partie chaude de la tête.
	- $\rightarrow$  La têt d'impression risqué d'être endommagée par l'électricité statique, etc.
- Veillez à ne pas rayer ni endommager la tête d'impression de quelle que manière que ce soit.

#### **6-1 Tête de nettoyage**

- 1) Ouvrez le capot du papier et utilisez un stylo de nettoyage pour nettoyer la tête d'impression, en allant du centre vers l'extérieur.
- 2) Une fois la tête nettoyée, n'utilisez pas l'imprimante avant que l'alcool utilisé pour le nettoyage ne se soit totalement évaporé (1-2 minute(s)) et que l'imprimante ne soit complètement sèche.
- ※ Procéder au nettoyage à chaque remplacement du rouleau de papier pour éviter une détérioration de la qualité d'impression.

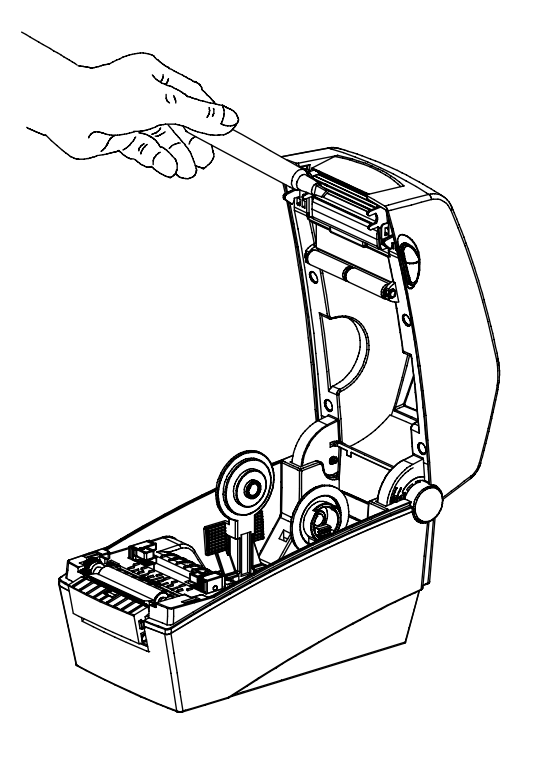

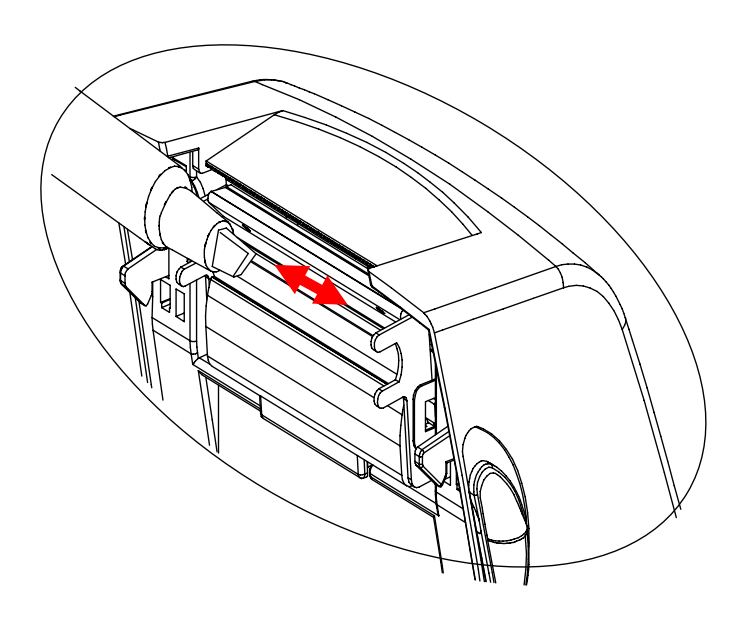

#### <span id="page-25-0"></span>**6-2 Nettoyage des capteurs, du rouleau de papier et/ou du chemin papier**

- 1) Ouvrez le couvercle du papier et le système ruban, puis retirez le papier et le ruban.
- 2) Retirez toute poussière ou corps étranger à l'aide d'un chiffon sec ou d'un coton-tige.
- 3) Imbibez le chiffon ou le coton-tige d'alcool médical pour retirer toute substance adhésive, corps étranger ou autre matière polluante.
- 4) Après avoir nettoyé les parties, n'utilisez pas l'imprimante avant que l'alcool utilisé ne soit totalement évaporé (1-2 minute(s)) et que l'imprimante ne soit complètement sèche.
- ※ Nettoyez les pièces lorsque la qualité d'impression ou la détection de papier n'est plus aussi performante.

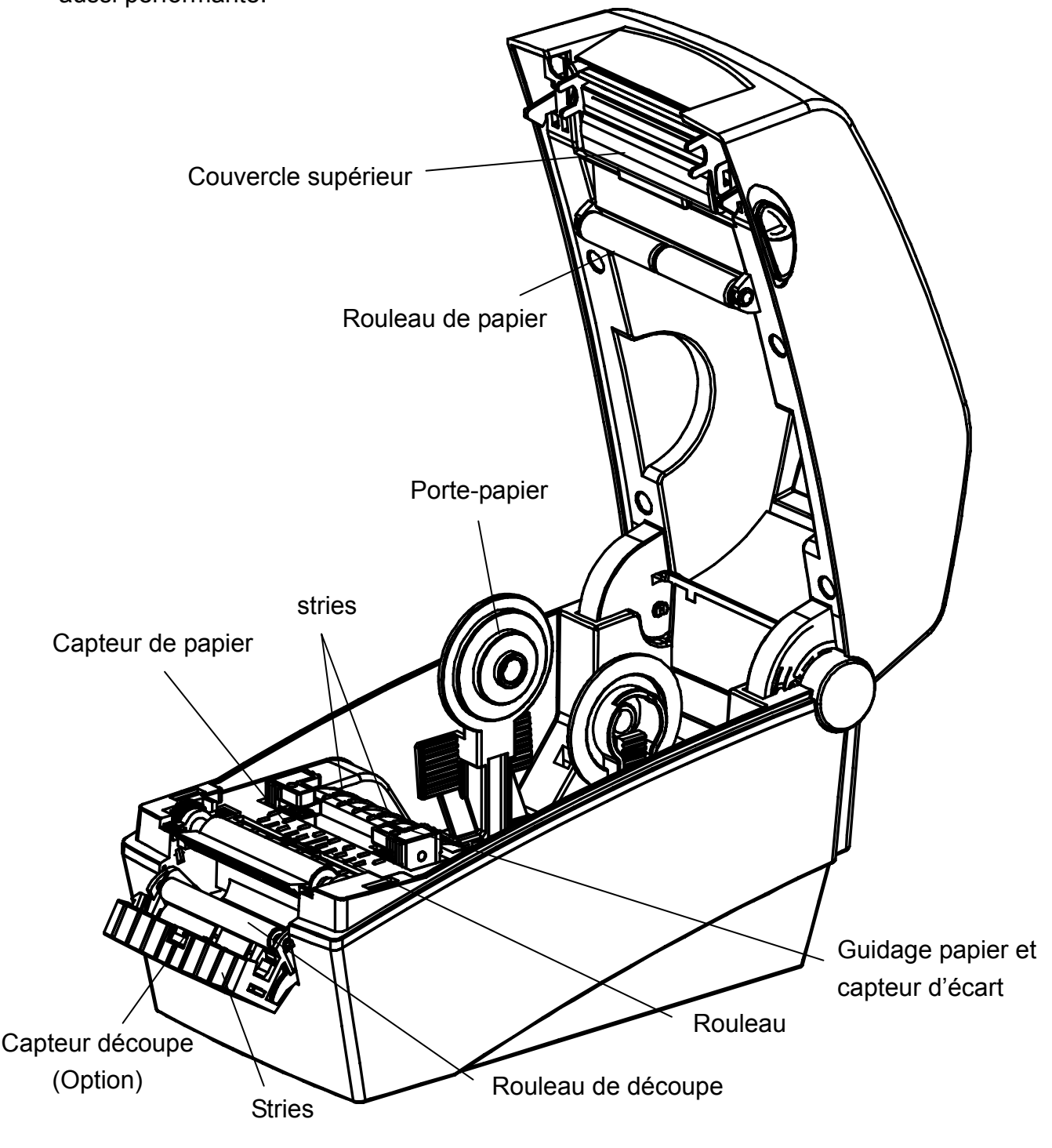

### <span id="page-26-0"></span>**7. Annexe**

### **7-1 Caractéristiques**

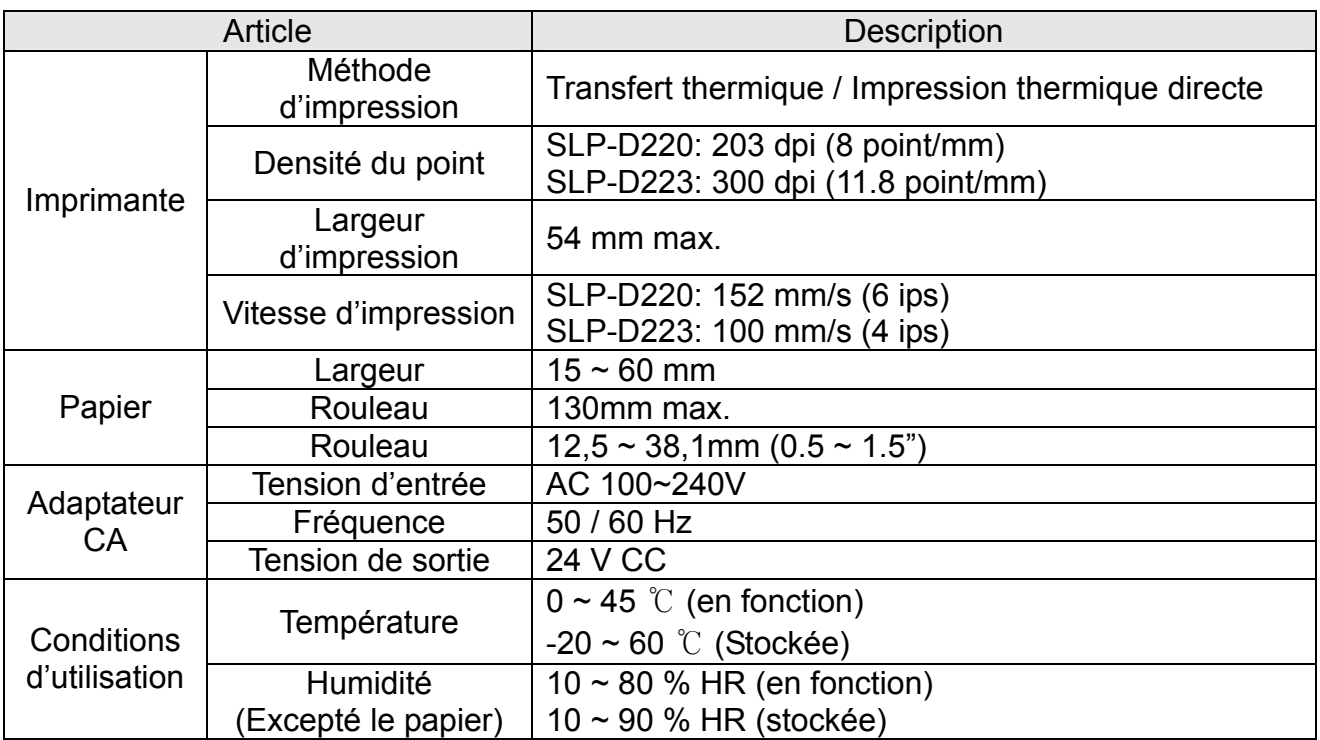

#### ※ **Note**

- La vitesse d'impression peut varier selon la vitesse de transmission des données et la combinaison des commandes de contrôle.

#### <span id="page-27-0"></span>**7-2 Certificat**

#### **1) CME et normes de sécurité**

- Europe : CE EMC, CB-Scheme:IEC60950-1, GS: EN60950-1 : 2001
- Amérique du Nord : Règlement FCC article 15B

#### *AVERTISSEMENT*

L'utilisation d'un câble d'interface non protégé avec l'imprimante va à l'encontre des normes CME. L'utilisateur doit utiliser les câbles approuvés par BIXOLON uniquement.

#### **2) Marque EC**

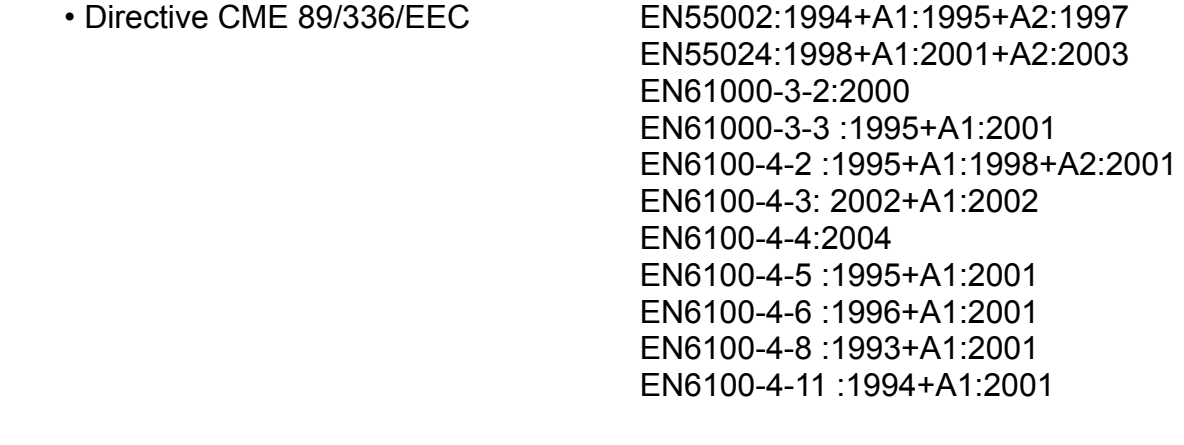

• Directive faible voltage 73/23/EEC Sécurité : EN60950-1 :2001

#### **3) Déchets électriques et de matériel électrique**

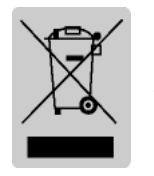

Ce logo présent sur le produit ou sur sa documentation indique que le produit ne doit pas être jeté avec les autres ordures ménagères lorsqu'il ne fonctionne plus. Afin de protéger l'environnement ainsi que la santé humaine des déchets non réglementés, veuillez séparer ce produit des autres déchets et le recycler correctement afin de promouvoir une réutilisation

durable des ressources matérielles. Les utilisateurs privés doivent contacter le détaillant auprès duquel ils sont acheté ce produit ou leurs autorités locales afin d'obtenir de plus amples informations sur l'endroit et la manière de recycler ces articles tout en préservant l'environnement. Les professionnels doivent contacter leur fournisseur et vérifier les termes et conditions du bordereau d'achat. Ce produit ne doit pas être mélangé avec d'autres déchets commerciaux.

#### **7-3 Types d'étiquettes**

Les types d'étiquettes utilisées avec l'imprimante sont les suivantes :

- Commutateur DIP : PP
- Autres étiquettes : PET